## **EVOLVEO**

**Návod na instalaci Windows 8.1 pro EVOLVEO WinPC Q4 v případě, že nemáte možnost obnovy z instalace umístěné na disku.** 

- připravte si USB flash disk o minimální kapacitě 6GB, naformátujte jej na FAT32 a nazvěte jej "WINPE"
- stáhněte si instalační soubor **Win8.1\_32Bit\_installation\_Evolveo\_WinPCQ4.rar** z ftp://ftp.evolveo.eu/pc/winpc-q4/install/
- rozbalte instalační soubory a adresáře do kořene (rootu) USB flash disku
- připojte USB flash disk do **EVOLVEO WinPC Q4** a připojte klávesnici připadně také myš
- zapněte **EVOLVEO WinPC Q4** a přidržte klávesu F7 dokud se neobjeví bootovací nabídka

zvolte Váš USB flash disk např:

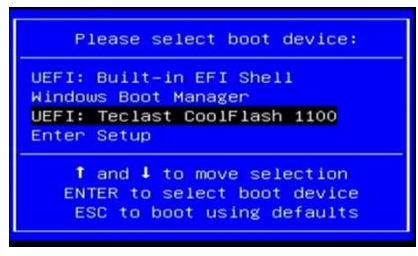

- spustí se instalace Windows 8.1
- po instalaci proběhne restart a při prvním spuštění systému se zobrazí nabídka:

## **System Preparation Tool 3.14**

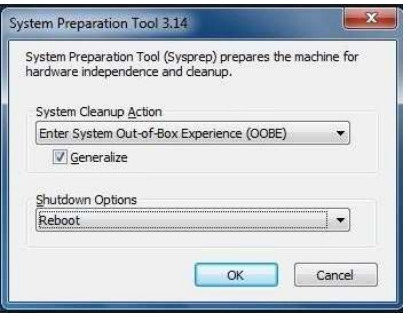

nastavte možnosti viz. obrázek a klikněte na "OK"

• instalace bude dokončena a vy můžete přejít k nastavení Windows 8.1